# **Elektroduyu™ SNH100Wi-Fi** *WiFi Sıcaklık Nem Işık Hareket Algılayıcı*

# **Telif Hakkı Uyarısı**

# **KULLANICI KILAVUZU**

Bu doküman Argenom Elektronik tarafından hazırlanmıştır. Tüm hakları saklıdır. ElektroDuyu *tescilli bir Argenom Elektronik markasıdır*.

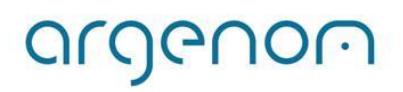

<span id="page-1-0"></span>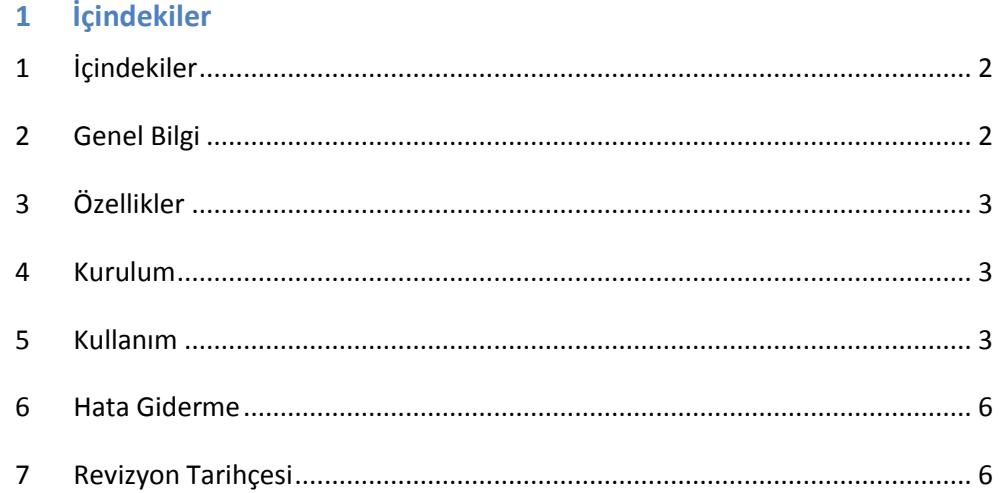

## <span id="page-1-1"></span>**2 Genel Bilgi**

Elektroduyu™ SNH100Wi-Fi, sıcaklık, nem, ışık ve hareket bilgilerinin bir bilgisayar (PC) arayüz programıyla, Wi-Fi standardında, telsiz olarak uzaktan takip edilebilmesi için tasarlanmıştır.

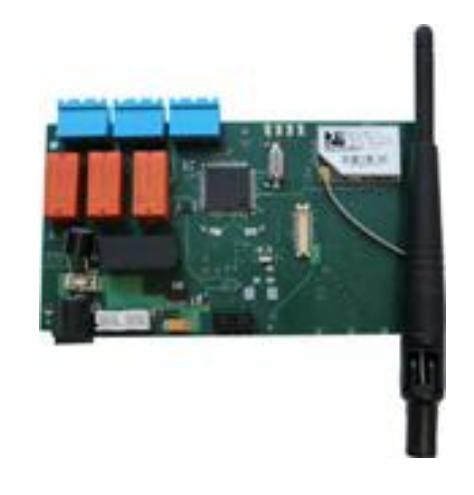

**Şekil 1.** Elektroduyu™ SNH100Wi-Fi

Kullanılan algılayıcılar yüksek hassasiyetli ve güvenilir ürünlerdir. Elektroduyu™ SNH100Wi-Fi bu algılayıcılar sayesinde (sıcaklık, nem, ışık şiddeti ve hareket) birçok ölçüm ve kontrol probleminde çözüm imkânı sağlamaktadır.

# <span id="page-2-0"></span>**3 Özellikler**

**Tablo 1.** Elektroduyu™ SNH100Wi-Fi

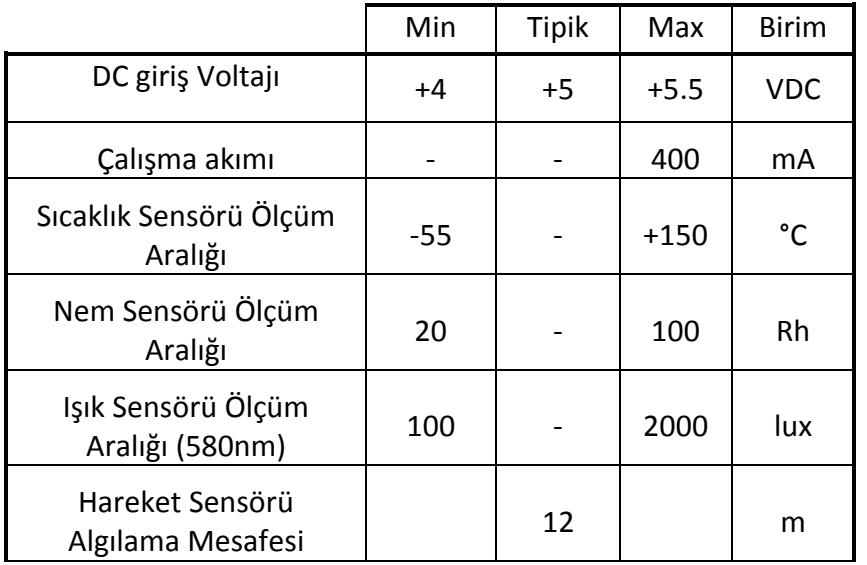

### <span id="page-2-1"></span>**4 Kurulum**

argenom

- 1- Cihazınızı bilgisayarınızdan kontrol etmenizi sağlayacak "Wifly PC Monitör" yazılımını ilgili ürün sayfasından [\(www.argenom.com](http://www.argenom.com/)) indirerek bilgisayarınızda uygun bir yere kopyalayınız.
- 2- Cihazınızın bağlantısını Şekil 2'de verilen bilgilere uygun olarak yapınız. Cihaza güç vermek için 5V adaptörü cihazın güç girişine

takınız. Bağlantıları yapılmış Elektroduyu™ SNH100Wi-Fi'nin görüntüsü Şekil 2'de verilmiştir.

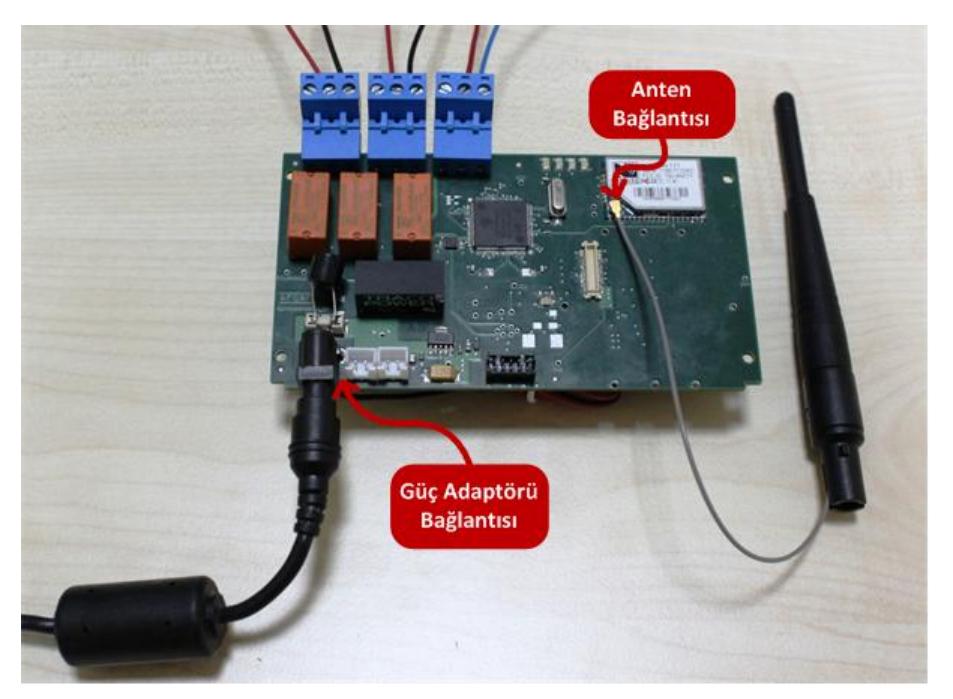

**Şekil 2.** Bağlantıları yapılmış Elektroduyu™ SNH100Wi-Fi

# <span id="page-2-2"></span>**5 Kullanım**

1- Bilgisayarınızın telsiz şebeke bağlantılarını açınız. Karşınıza Şekil 3'te verilen ekran görüntüsüne benzer bir ekran gelecektir.

Cihaz ilk açıldığında "Adhoc Mod"da çalışır. "Adhoc Mod"da cihaz bir ağ oluşturur. Cihazın oluşturduğu ağın ismi "Wifly-GSXxx" şeklindedir ("xx" kısmında cihazın MAC adresinin son iki karakteri bulunmaktadır).

Bilgisayarınız ile "wireless network" arayüzü üzerinden bu ağa bağlanınız.

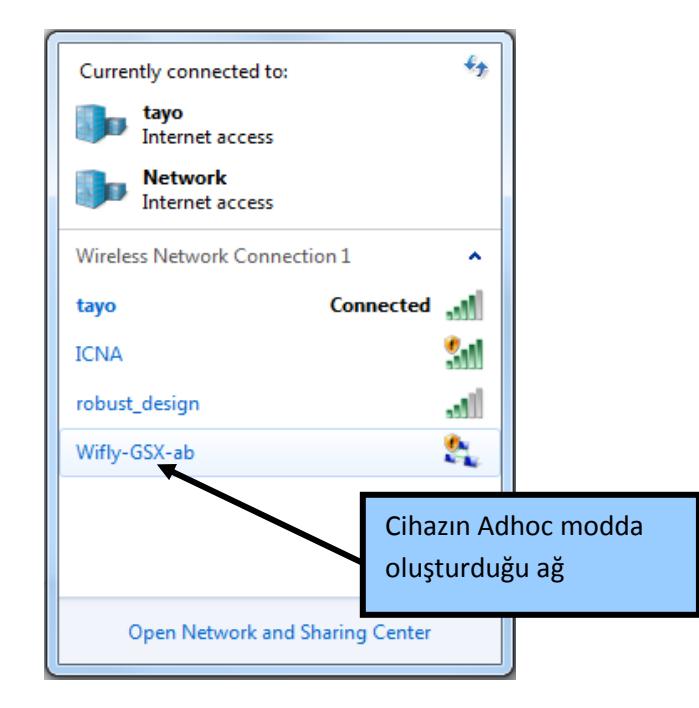

**Şekil 3.** Adhoc Modda cihazın oluşturduğu ağ.

2- "Wifly PC Monitör" programını kaydettiğiniz yerden çift tıklayarak çalıştırınız. Şekil 4'te verilen ana ekran gelecektir.

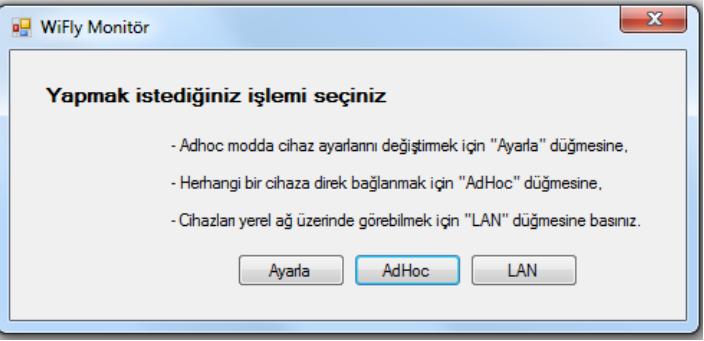

**Şekil 4.** Wifly PC Monitör Ana Ekran

3- **ADHOC Modda çalışmak** isterseniz Ana Ekran'da bu butona basarak Şekil 5'da verilen ekran aracılığıyla algılayıcıları gözleyebilirsiniz.

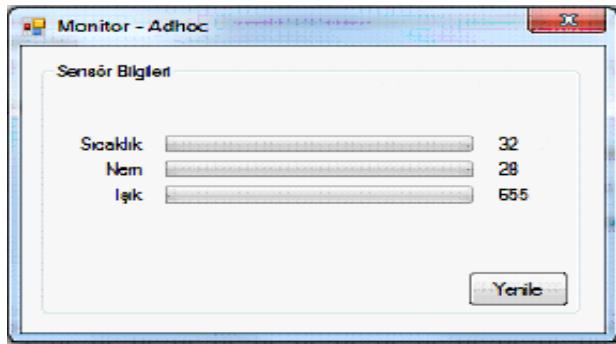

**Şekil 5.** ADHOC Mod ekranı

argenom

4- Cihazla, herhangi bir yerel ağa bağlanıp bu şekilde kullanmak için öncelikle aşağıdaki ayarların yapılması gerekmektedir. (Adhoc mod arayüzü açıksa kapatınız)

Ana ekrandan "Ayarla" butonuna basıldıktan sonra karşımıza hâlihazırda Adhoc moddaki cihazın ayarlama arayüzü çıkacaktır (Şekil 6). Cihaz tarama yapmaya başlayarak uygun durumda bulunan ağları bulacaktır (Şekil 7).

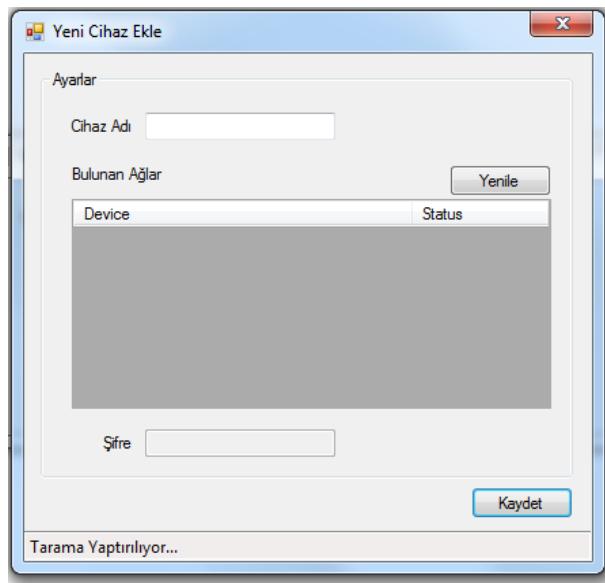

**Şekil 6.** Ayarla butonundan sonra tarama durumu

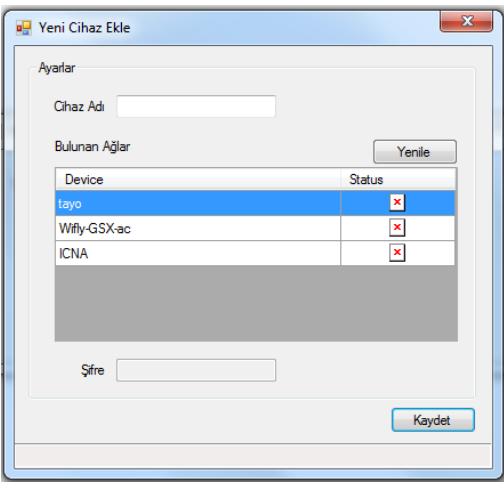

# **Şekil 7.** Tarama sonucu bulunan ağlar

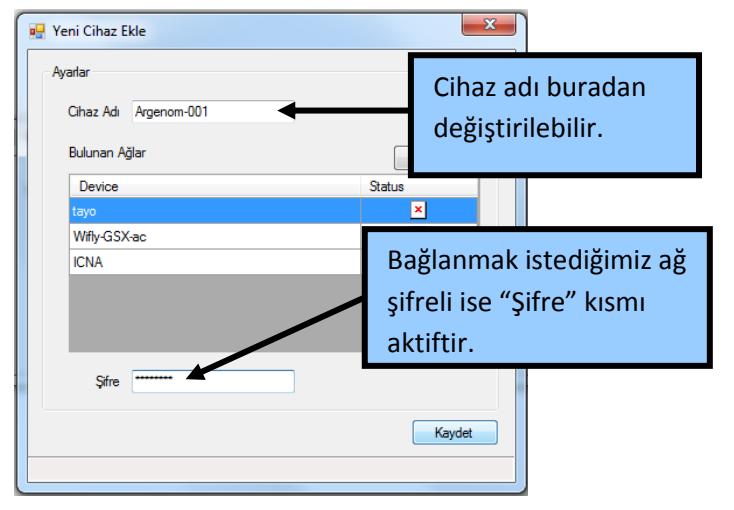

**Şekil 8.** Tarama sonucu bulunan bir ağa bağlanmak için yapılacaklar

Bağlanılmak istenilen ağ seçilir ve eğer ağ şifresi varsa girilir. Cihazınızın ağda görünmesini istediğiniz ad "Cihaz Adı" bölümünden değiştirilebilir. "Kaydet" butonu ile ağa bağlanılır (Şekil 8). Bu durumda cihaz AdHoc moddan çıkacaktır ve bu durumdayken herhangi bir butona basıldığında Şekil 9'da görülen uyarıyı verecektir.

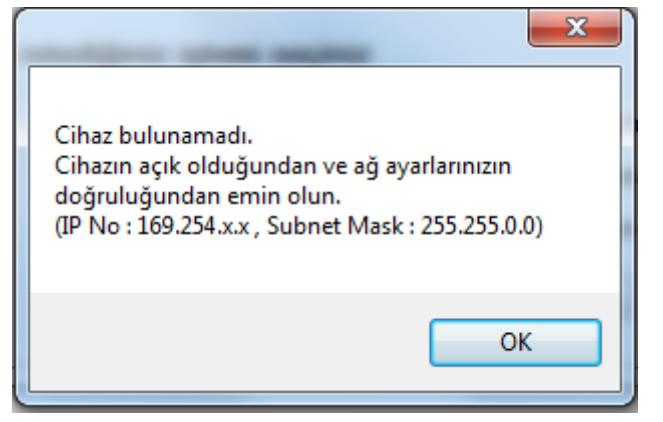

Şekil 9. Cihaz bulunamadı uyarısı

5- Bu ayarlar yapıldıktan sonra **Yerel Ağ Modunda çalışmak için** ana ekranda bulunan "LAN" butonu ile yerel ağ arayüzü açılacaktır. Yerel ağ arayüzü açıldıktan kısa bir süre sonra yerel ağda bulunan **tüm** Elektroduyu™ SNH100Wi-Fi cihazlar ekranda görüntülenir (Şekil 10). Buradan cihazların sensör verileri gözlemlenebilir.

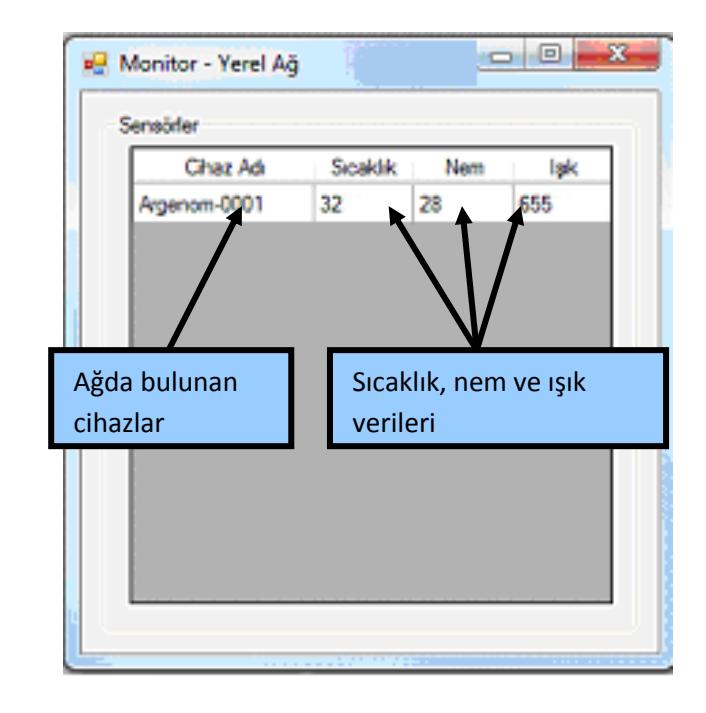

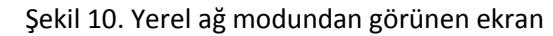

## <span id="page-5-0"></span>**6 Hata Giderme**

-

#### <span id="page-5-1"></span>**7 Revizyon Tarihçesi**

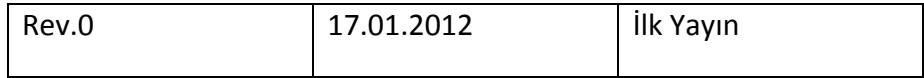